## **PROCEDURE SI PROBLEME AVEC LE LOGICIEL FDME**

Si vous avez un problème lors de l'importation des données ou de l'export des FDME vers Gesthand.

Procédure à réaliser sur l'ordinateur qui a servi à faire les FDME.

Cliquer sur le menu « A Propos »

Cliquez sur « Lancer l'Assistance Rapide FFHB »

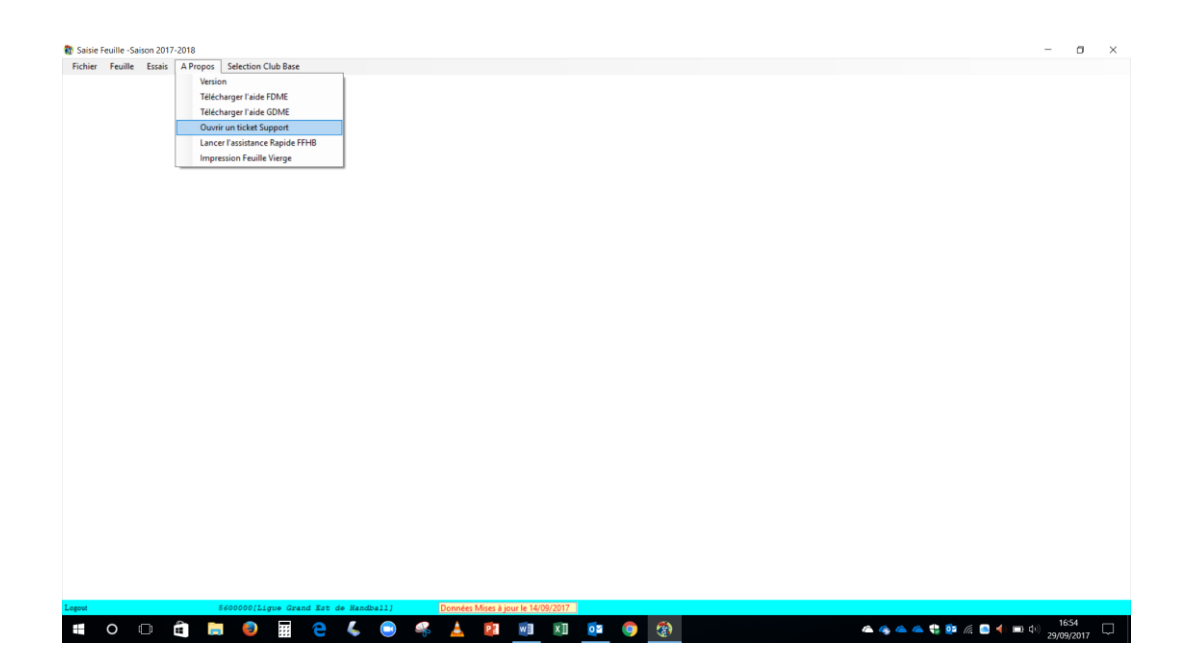

Répondre « OUI » et « Accepter » au logiciel teamviever

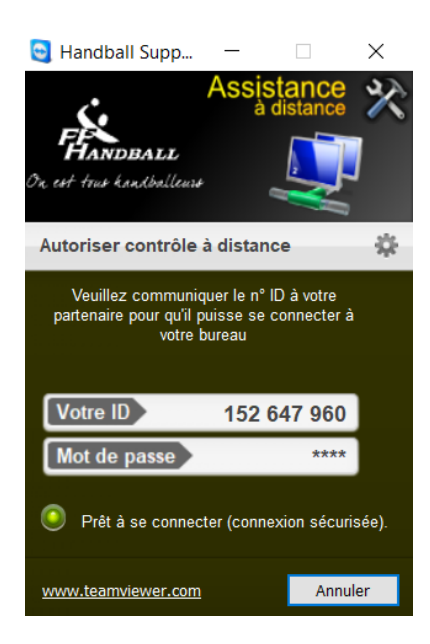

Notez le nombre à 9 chiffres de « Votre ID » - **NE PAS FERMER CETTE FENETRE**

## Retourner dans le logiciel FDME – Menu « A Propos »

## Cliquez sur « Ouvrir un Ticket Support »

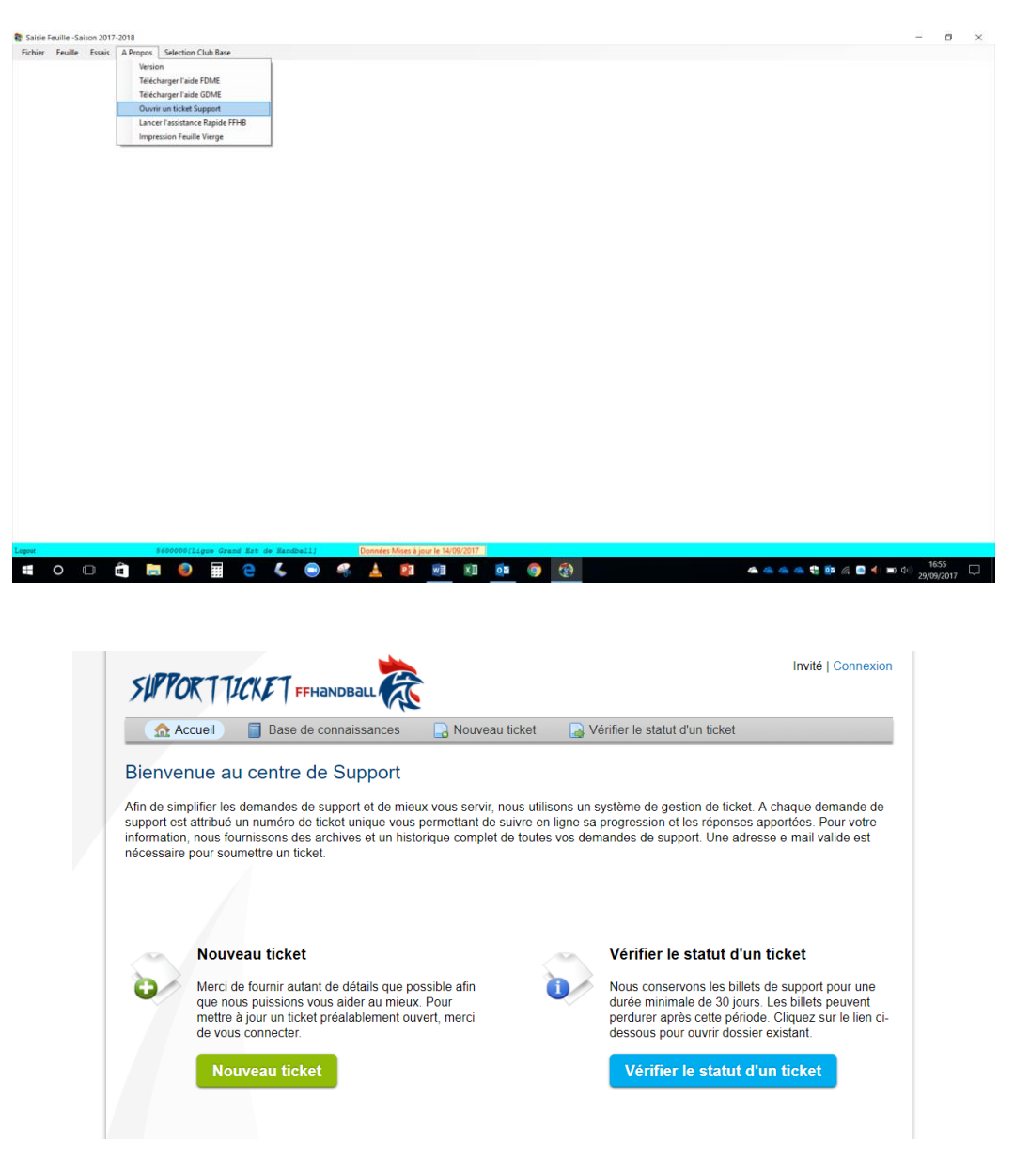

## Cliquez sur Nouveau ticket

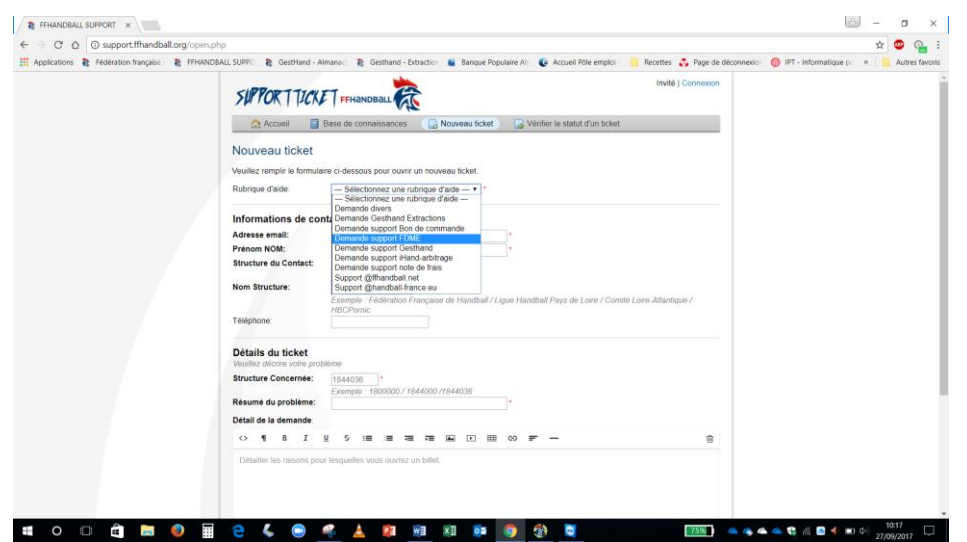

Dans Rubrique d'Aide, sélectionnez « Demande Support FDME »

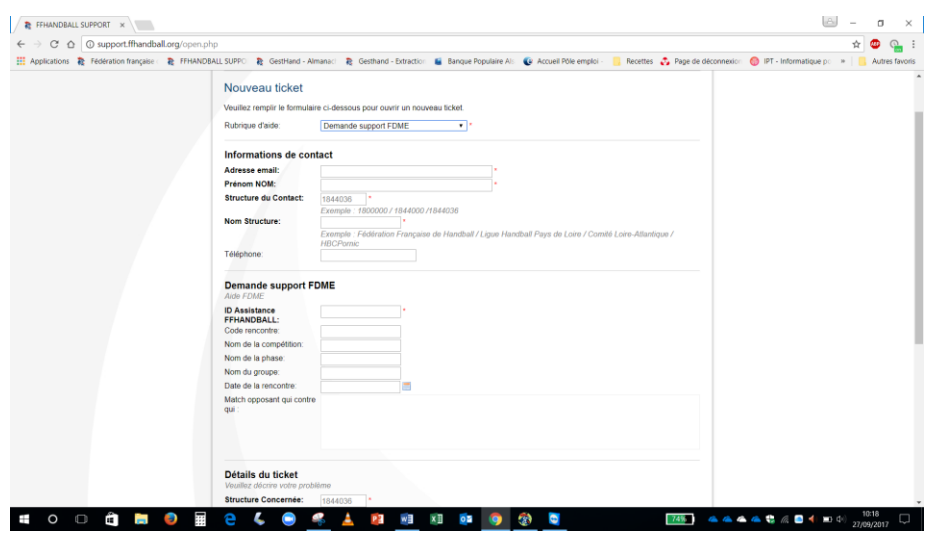

Dans Information de contact, mettez vos coordonnées et celle du club

Dans « Demande support FDME »

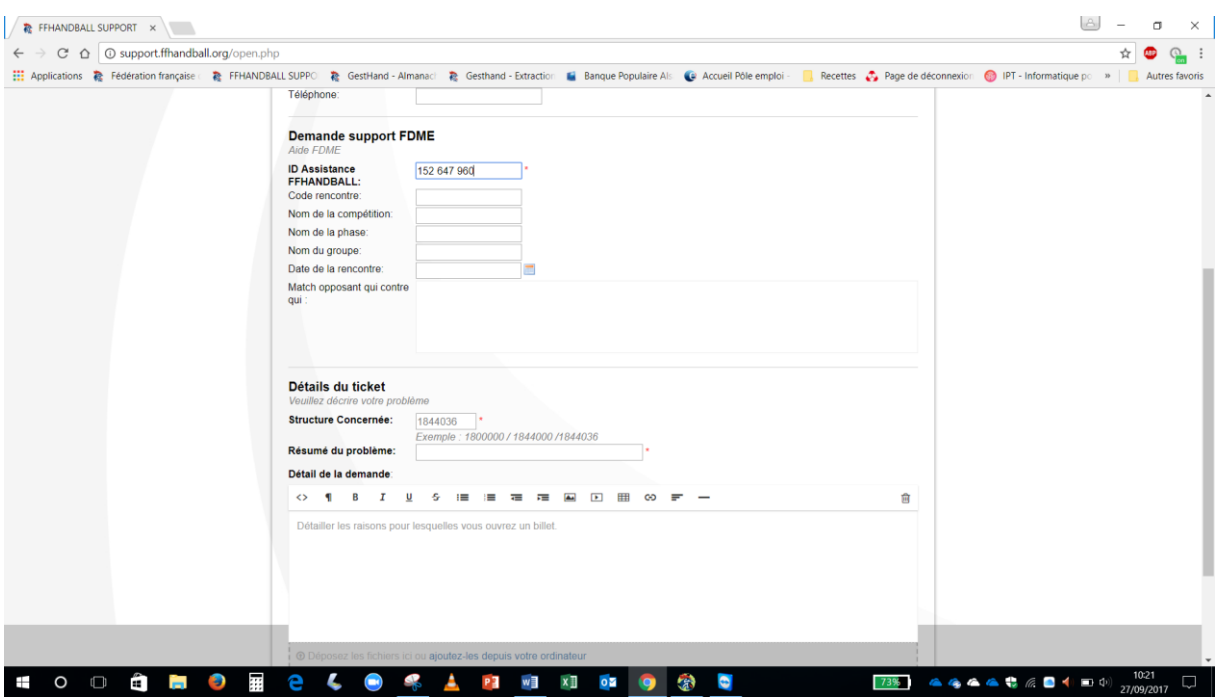

Recopier le nombre à 9 chiffres de l'Assistance à distance dans la case :

« ID Assistance FFHANDBALL »

Renseigner également le Code de la rencontre (7 lettres)

Dans détails du ticket, renseignez le problème rencontré.

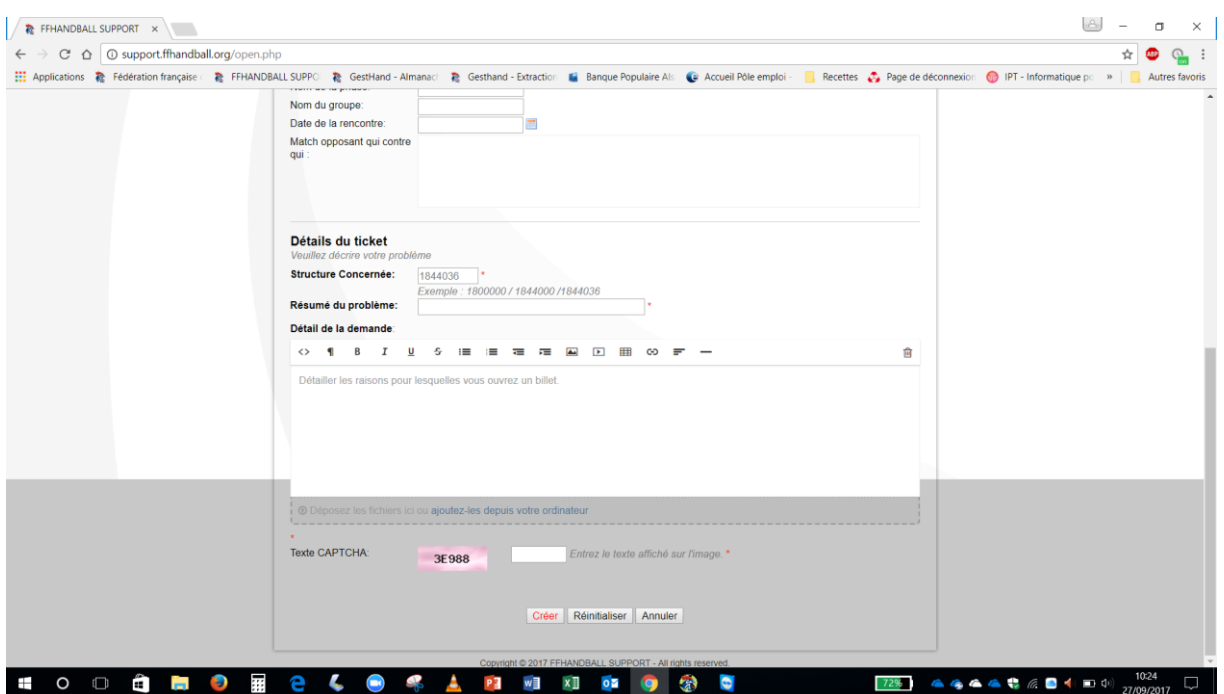

Pour valider votre demande d'aide, saisir le Texte CAPTCHA dans la case à droite et cliquez sur « Créer ».

Vous pouvez fermer cette fenêtre.

Laisser le PC connecté et allumé jusqu'à l'intervention d'un technicien de la FFHB.